# ПРАКТИЧЕСКАЯ РАБОТА В ИНТЕРНЕТ. ОСНОВЫ

Методические материалы

# **Общие сведения об Internet**

**Интернет** (Internet— inter + net— объединение сетей) — всемирная компьютерная сеть, объединяющая миллионы компьютеров в единую информационную систему. Для этого используют различные средства связи (кабель, телефон, спутниковая связь). Компьютеры, входящие в эту систему, называются **серверами.** 

Файлы, которые хранятся на серверах в интернете, принято называть **страницами**. Страницы содержат информацию в виде иллюстрированных текстов, в которые включены **ссылки** на другие страницы, связанные по смыслу. Узнать **ссылку** на странице очень легко – обычно **ссылки** выделяются цветом или подчеркиванием. Кроме того, при наведении на **ссылку** курсор изменяет свою форму, показывая, что если в этом месте щелкнуть левой кнопкой мыши, то откроется другая страница.

Причем эти страницы могут находиться на серверах расположенных где угодно. Переход по этим ссылкам связывает страницы невидимыми нитями, образуя, как говорят, "паутину".

Эта система связи страниц получила название **World Wide Web** (Всемирная паутина), а страницы – **Web страницами**.

Группу **Web – страниц,** расположенных на сервере, объединенных по смыслу и имеющих адрес, называются **Web – сайт(site)**.

Для создания текстов со ссылками используется специальный язык **HTML** (Hyper Text Markup Language)

## **Подключение к Интернету**

Фирма, которая обеспечивает подключение к Интернету , называется **провайдер**. К провайдеру можно подключиться либо по специальному кабелю (выделенная линия), либо по телефонной линии с помощью модема.

Удобнее использовать соединение с помощью модема ADSL, в этом случае телефон остается свободным, а при обычном модеме телефон будет занят, пока не закончится работа в Интернет.

Подключение производят специалисты из фирмы-провайдера

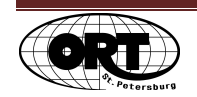

# Адресация в Internet

Для того чтобы найти в Internet интересующий вас сайт нужно знать его адрес.

Адреса строятся по определенным правилам. Для удобства запоминания и использования адреса представляют собой последовательность латинских букв и цифр, разделенных точками (домены). В адресах используются маленькие латинские буквы.

Чаще всего адрес состоит из трех составляющих.

#### Например: www.alkor.ru.

где первое - тип страницы,

второе - имя фирмы и

третье - территориальная принадлежность сервера. (На каком языке информация) Например:

- ru Россия
- са Канала
- uk Великобритания
- ua Украина
- de Германия
- fr Франция

Исторически сложилось, что адреса на территории США не имеют конкретного обозначения страны, а различаются по типам организаций.

- com коммерческие организации
	- gov правительственные учреждения и организации
	- edu образовательные учреждения
	- mil военные учреждения

net - организации, управляющие сетью Internet или входящие в ее структуру org - организации, которые не относятся ни к одной из перечисленных категорий.

Иногда перед обозначением территориальной принадлежности стоит обозначение города (msk – для Москвы, spb – для Петербурга)

Например: www.art.spb.ru

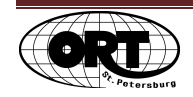

## **Запуск программы Internet Explorer**

Для поиска и просмотра информации в сети Internet используются программы называемые браузерами. Одна из наиболее популярных программ - **Inretnet Explorer**. Значок этой программы обычно расположен прямо на рабочем столе или на панели задач, а также он есть в **Главном меню**, вызываемом по кнопке **Пуск**.

Автоматически программа соединит вас с провайдером и осуществит выход в Интернет. На экране появится окно программы, в котором находится некая начальная страничка, которая называется **Домашней**.

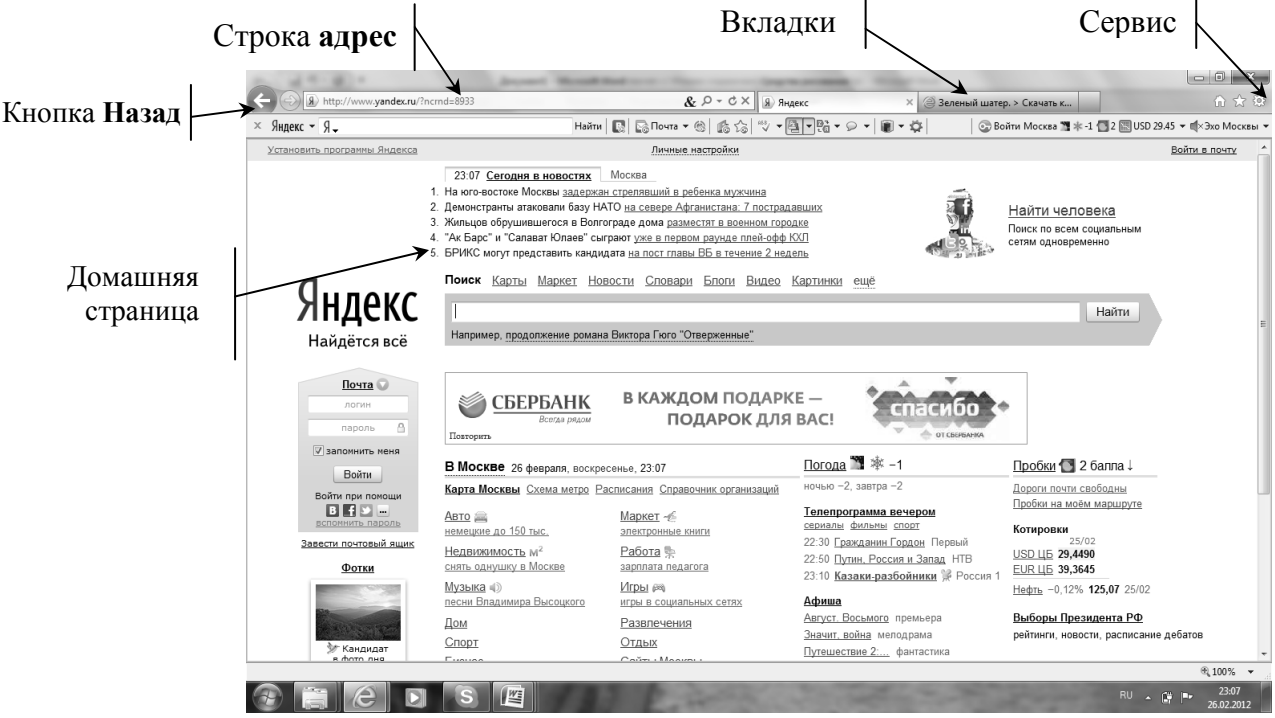

### **Ввод адресов**

Для того, что бы ввести очередной адрес, необходимо:

- 1. Щелкнуть мышью в строке **Адрес** по находящемуся там адресу.
- 2. Удалить его, нажав **Delete**
- 3. Набрать адрес новой страницы
- 4. Нажать **Enter**

Автоматически к адресу добавится http:/.

В тексте страницы, которая загрузилась в окне, некоторые слова окрашены в другой цвет и подчеркнуты. Если к ним подвести курсор мыши, то она примет вид **ладошки**. Эти слова называются **ссылки**

При щелчке по этим словам мышью происходит переход к другой странице, связанной с предыдущей по смыслу. Используя эти ссылки, мы переходим от одной страницы к другой. Текст новой страницы заменяет в окне текст предыдущей.

Кнопки **Назад** или **Вперед** на панели инструментов дают возможность перемещаться по уже пройденным страницам в этом сеансе работы.

Если при загрузке страницы становится понятно, что она вас не интересует, то кнопкой **Остановить** можно прервать загрузку...

Щелкнув по кнопке **Обновить,** можно вновь продолжить загрузку.

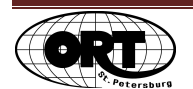

#### **Домашняя страница**

Адрес домашней странички можно изменить следующим образом:

- 1. Открыть страницу, которую хотим сделать **Домашней**.
- 2. Щелкнуть значку **Сервис** и вызвать команду **Свойства обозревателя**

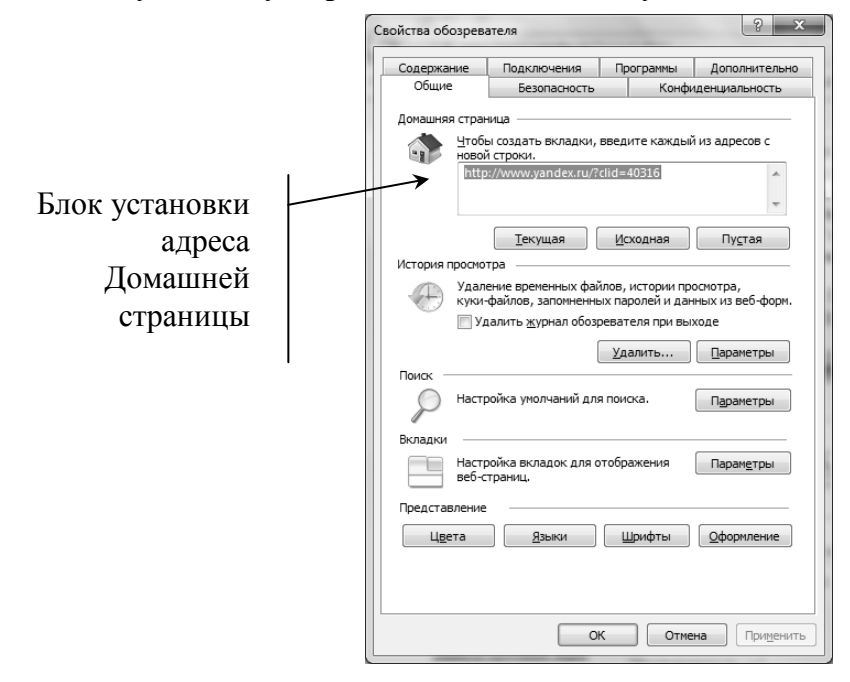

3. В блоке **Домашняя страница** щелкнуть по кнопке **Текущая**. В этом случае домашней станет страница, которая в данный момент находится в окне программы. Можно с клавиатуры набрать адрес любой страницы и нажать **ОК**

При следующем запуске программы эта страница будет загружена в окне **Internet Explorer** первой.

#### **Поиск информации с помощью поисковых серверов**

Поисковый сервер – это специально созданные серверы, которые свободно доступны и их основная функция состоит в поиске информации по заданным ключевым словам.

Наиболее популярные поисковые серверы:

www.rambler.ru www.yandex.ru www.aport.ru www.list.ru www.altavista.com www.yahoo.com www.google.ru

Каждый поисковый сервер на первой странице имеет окно **Найти** для ввода ключевых слов и список категорий, в которые сгруппирована собранная информация. Если интересующая нас информация может быть отнесена к какой-то из категорий, то по ссылке переходим в эту категорию. На экране получаем список адресов страниц и фрагменты текста с этих страниц, содержание которых соответствует выбранной категории. Просматривая список адресов, выбираем более подходящий и щелчком переходим на него.

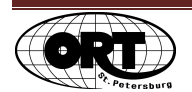

В большинстве случаев для поиска информации нужно ввести запрос в строку поиск и нажать клавишу **Enter**.

В результате получим список адресов найденных страниц и фрагменты текста с этих страниц.

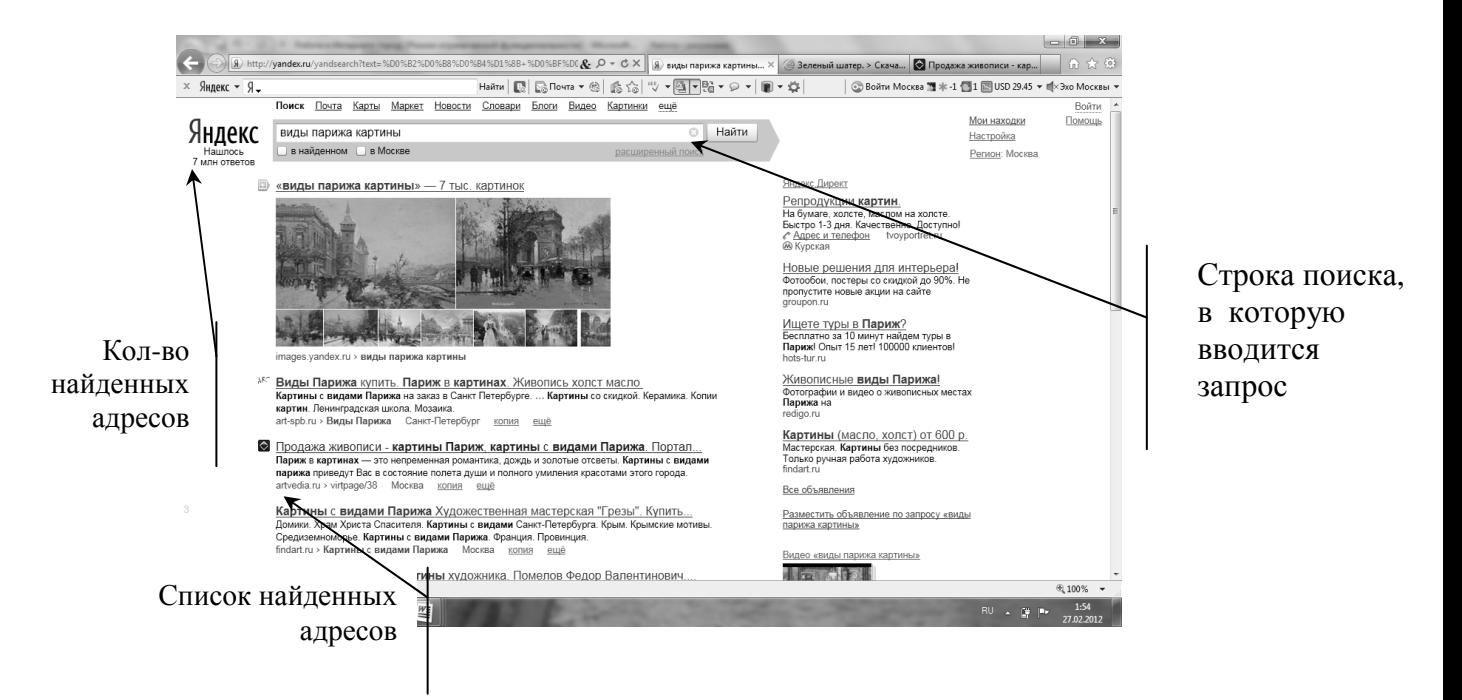

Чтобы полностью увидеть содержимое страницы нужно поставить мышку на ссылку и, когда курсор превратится в «ладошку», щелкнуть левой кнопкой мыши. Страница откроется в отдельной **вкладке**.

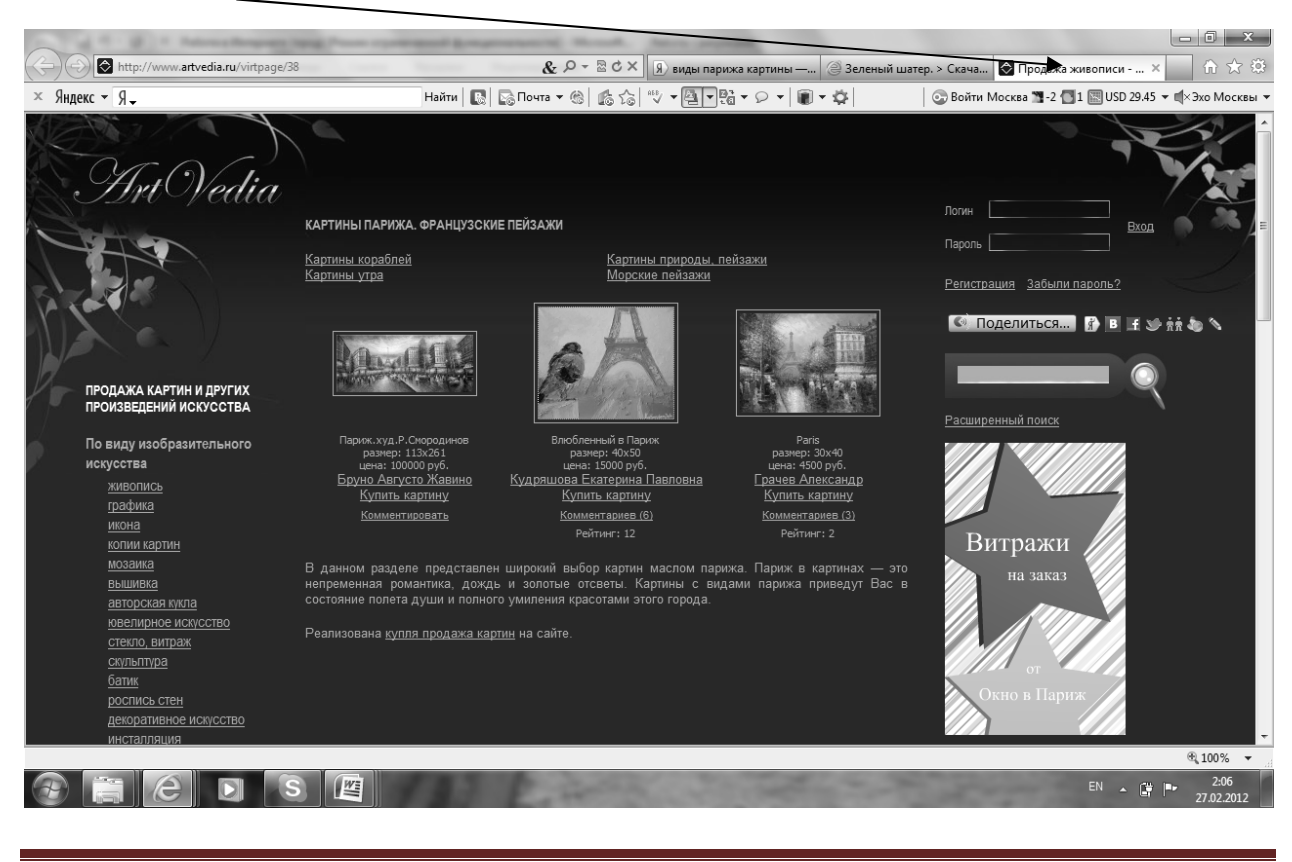